### **Watch function**

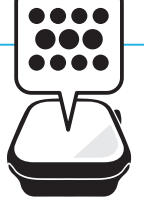

# **Apple Watchの画面**

**Apple Watchの基本画面には、時計として利用する「文字盤」画面と、アプリを利用 するときに表示する「ホーム画面」があります。文字盤には通知やモードなどのステータ スアイコンが表示されます。**

### **Apple Watchの基本画面**

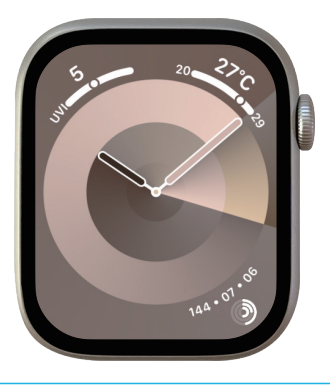

Apple Watchの文字盤です。デジタ ル/アナログ表示の文字盤や、キャ ラクターを用いたユニークな文字盤 など、多彩なデザインの文字盤が用 意されているので、その日の気分に 合わせて変えることができます。ま た、文字盤のカラーやスタイルを変 えられるだけでなく、アラームや天 気、その日のスケジュールなどのコ ンプリケーションを表示させること ができます(Sec.11参照)。

**●文字盤 ●ホーム画面**

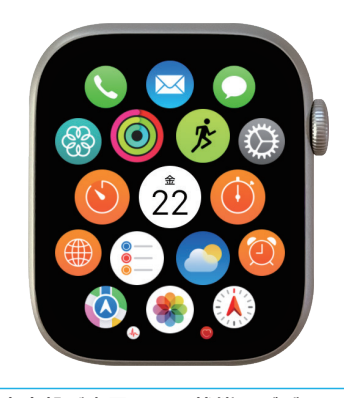

文字盤が表示された状態でデジタル クラウンを押すと、ホーム画面に切 り替わります。ホーム画面には、標 準アプリやインストールしたアプリ が丸いアイコンで表示され、タップ するとアプリを起動できます。アイ コンの位置を並び替えたり、リスト 表示にしたりすることもできます (P.221参照)。

### **文字盤の見方**

**文字盤には現在の時刻のほかに、日付やその日の予定などのコンプリケーションを表示さ せることができます(Sec.11参照)。Apple Watchの状態や接続状況は、画面上部の ステータスアイコンで確認することができます(下表参照)。**

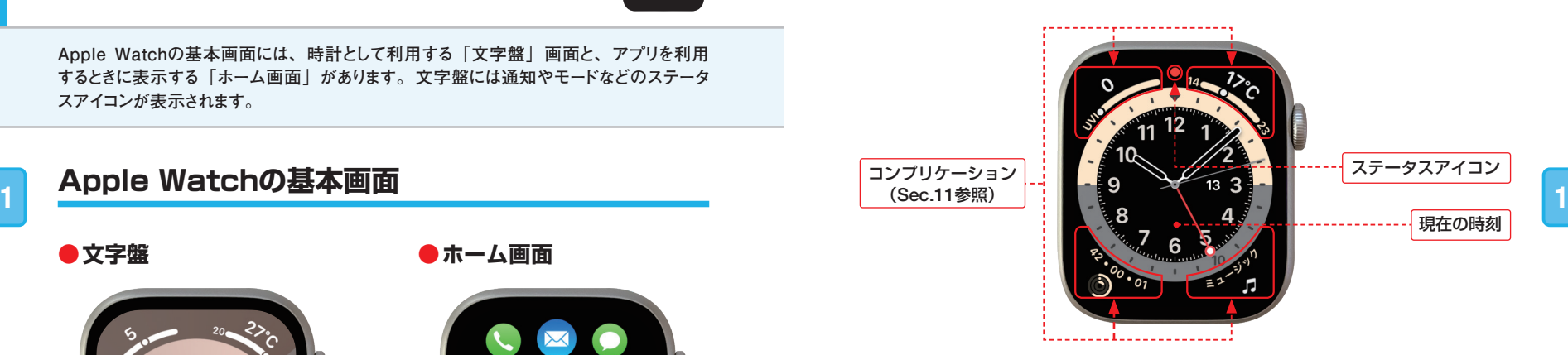

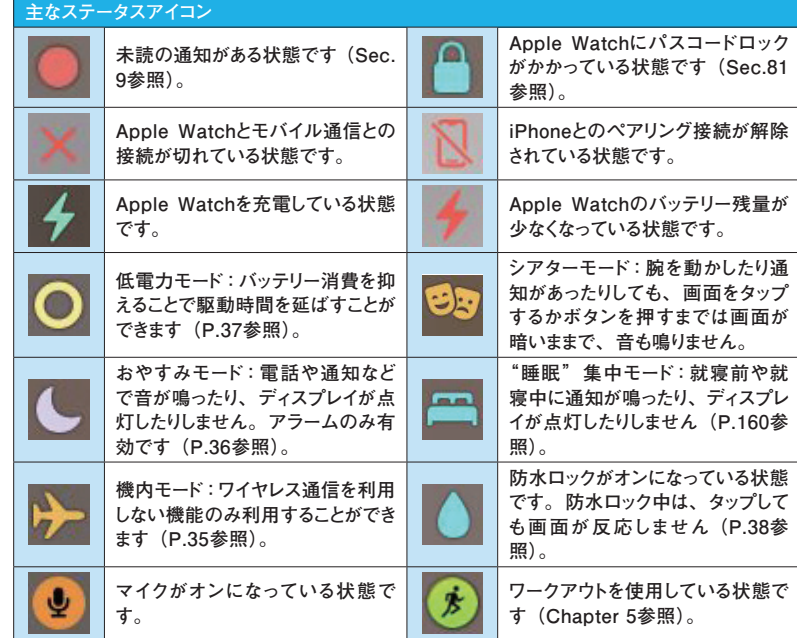

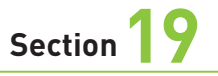

# **ウォレットアプリの パスサービスを使う**

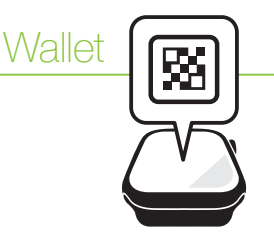

**「ウォレット」アプリは、Apple Payのほかに、お店のポイントカードなどをまとめて管理で きる「パス」サービスが利用できます。パスはiPhoneから追加でき、ペアリングしている Apple Watchに同期されます。**

#### **パスを管理する**

**「ウォレット」アプリには、お店のクーポンやポイントカードをはじめ、飛行機の搭乗券、 映画館や美術館、イベントの入場券などをまとめて管理できる「パス」と呼ばれるサービ スがあります。iPhoneやApple Watchの画面を提示するだけでクーポンやポイントカード を利用することができます。**

**3 3 com/jp/story/id1270334375)で確認することができます。 「ウォレット」アプリに対応したアプリは、Appleの公式サイト(https://apps.apple.**

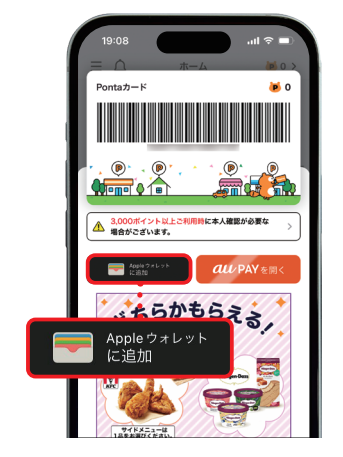

iPhoneでチケットやポイントカー ドなどが入っているアプリなどを 開き、[Appleウォレットに追加] をタップすると、Apple Watchの 「ウォレット」アプリにも追加され ます。

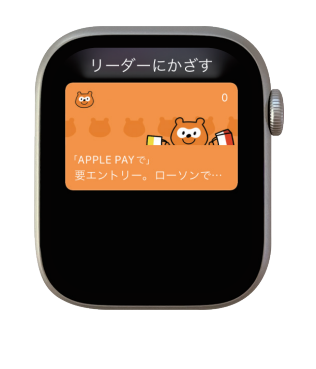

サイドボタンを2回押すと、パスや QRコードなどが表示されるので店 舗のリーダーにかざして利用しま す。

## **ウォレットで利用できるパスサービス**

**●クーポンやポイントカード ●搭乗券、入場券などのチケット** 

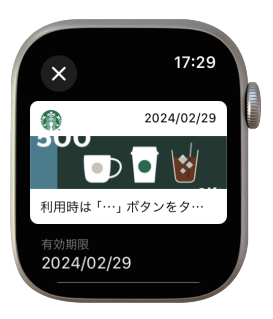

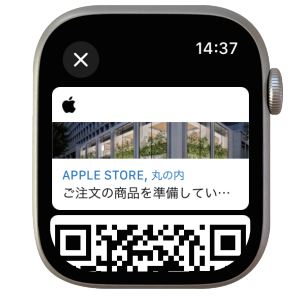

お店で使えるクーポンやポイント カードを「ウォレット」アプリで 一括で管理できます。

チェックインに必要なQRコードや バーコードをApple Watchで提示 することができます。

### **パスを確認する**

**Apple Watchから追加したパスの詳細情報を確認したり、共有したりできるほか、要らな くなったパスは削除することができます。なお、Apple Watchで削除したパスはiPhone 側でも削除されます。**

レット」アプリを起動し、確認 したいパスをタップすると、パ スの詳細が表示されます。

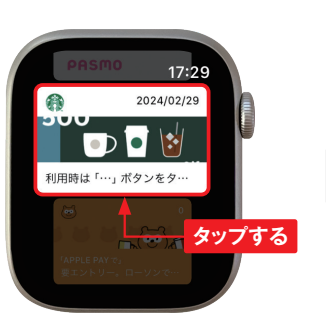

<del>1</del> サイドボタンを2回押して「ウォ (2) 下方向にスワイプして、 [パ スを共有]をタップすると、連 絡先に登録している相手へ パスを送ることができます。 [削除]→[削除]の順にタッ プするとパスを削除できます。 **2**

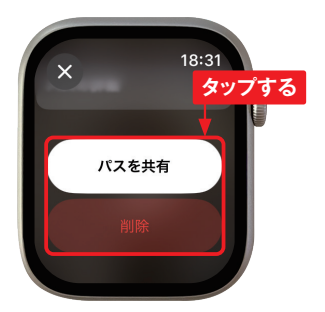

Section 41

**Workout** 

**ワークアウトの表示を 設定する**

**ワークアウト中の表示は、実行するワークアウト(P.126参照)によって異なります。表 示する情報は、自分が行うワークアウトに合わせて、自由にカスタマイズすることができま す。**

### **ワークアウトの表示を編集する**

P.127手順2の画面で ··· を 1) P.12/手順(<br>タップします。

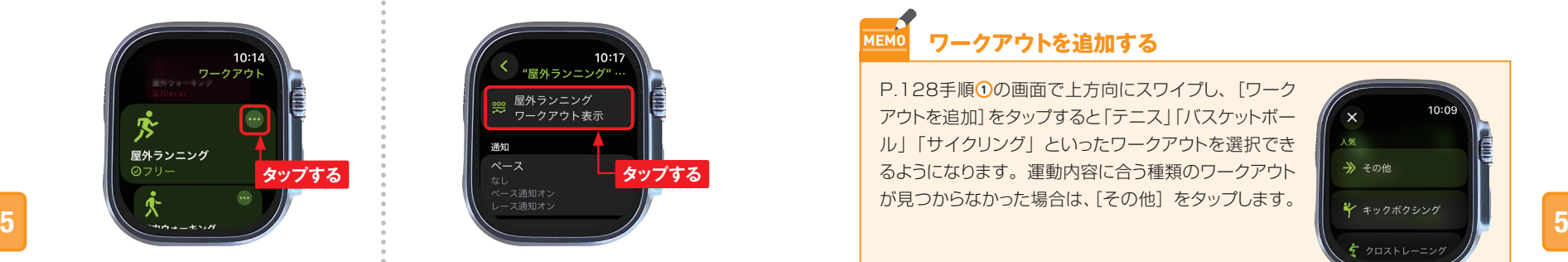

画面を上方向にスワイプし、 **(2)** 画面を上方向にスワイプし<br>- [環境設定]をタップします。

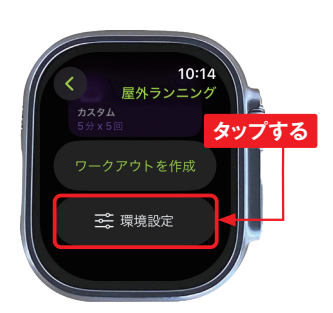

屋外ランニング 屋外ランニング ー...<br>ワークアウト表示 通知 **タップする タップする**

[屋外ランニング ワークアウ

**③** [屋外ランニング ワー:<br>ト表示]をタップします。

屋外ランニングの場合、「測 定基準」「心拍数範囲」「ス プリット」などの表示を設定で きます。 **4**

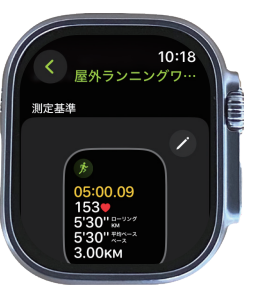

されます。 **<sup>6</sup>** ワークアウト中に表示したい 画面下にある「含める」の ● をタップして ●にすると、 ワークアウト中の表示に追加 されます。 **5**

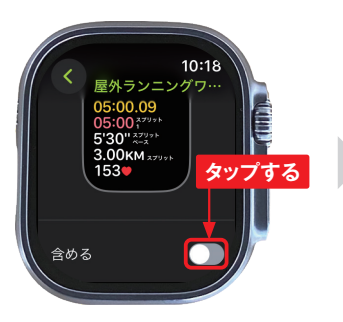

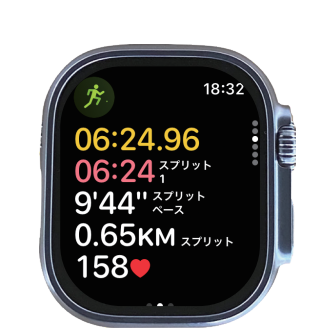

ワークアウト中の表示に追加

## **MEMO ワークアウトを追加する**

P.128手順 1の画面で上方向にスワイプし、「ワーク アウトを追加] をタップすると「テニス」「バスケットボー ル」「サイクリング」といったワークアウトを選択でき るようになります。運動内容に合う種類のワークアウト が見つからなかった場合は、「その他」をタップします。

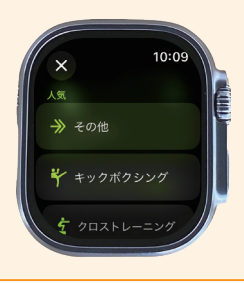

## **MEMO ワークアウト中に項目状況を確認する**

ワークアウト中にどの程度運動したか、項目状況を確 認するには、手首を上げてP.127手順 **<sup>4</sup>** の画面で上 方向にスワイプします(またはデジタルクラウンを上 方向に回す)。ワークアウトの種類に応じて、「心拍数 範囲」「ランニングパワー」「セグメント」「スプリット」 「高度」「アクティビティリング」といった情報を含める ことができます。

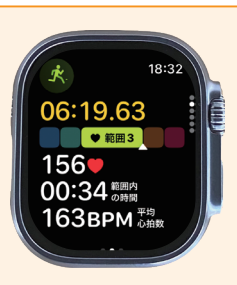

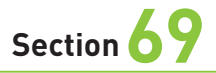

## **Watch function**

# **アプリを インストールする**

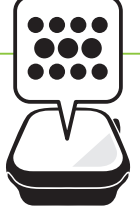

**標準アプリ以外のApple Watchのアプリは、iPhoneのアプリのサブセットになっています。 Apple WatchとiPhoneのどちらかにアプリをインストールすると、もう一方にも自動的にインス トールされます。**

## **Apple Watchからアプリをインストールする**

**Apple Watchの「App Store」アプリから、アプリをインストールするには、あらかじめ パスコード(Sec.81参照)の設定が必要になります。**

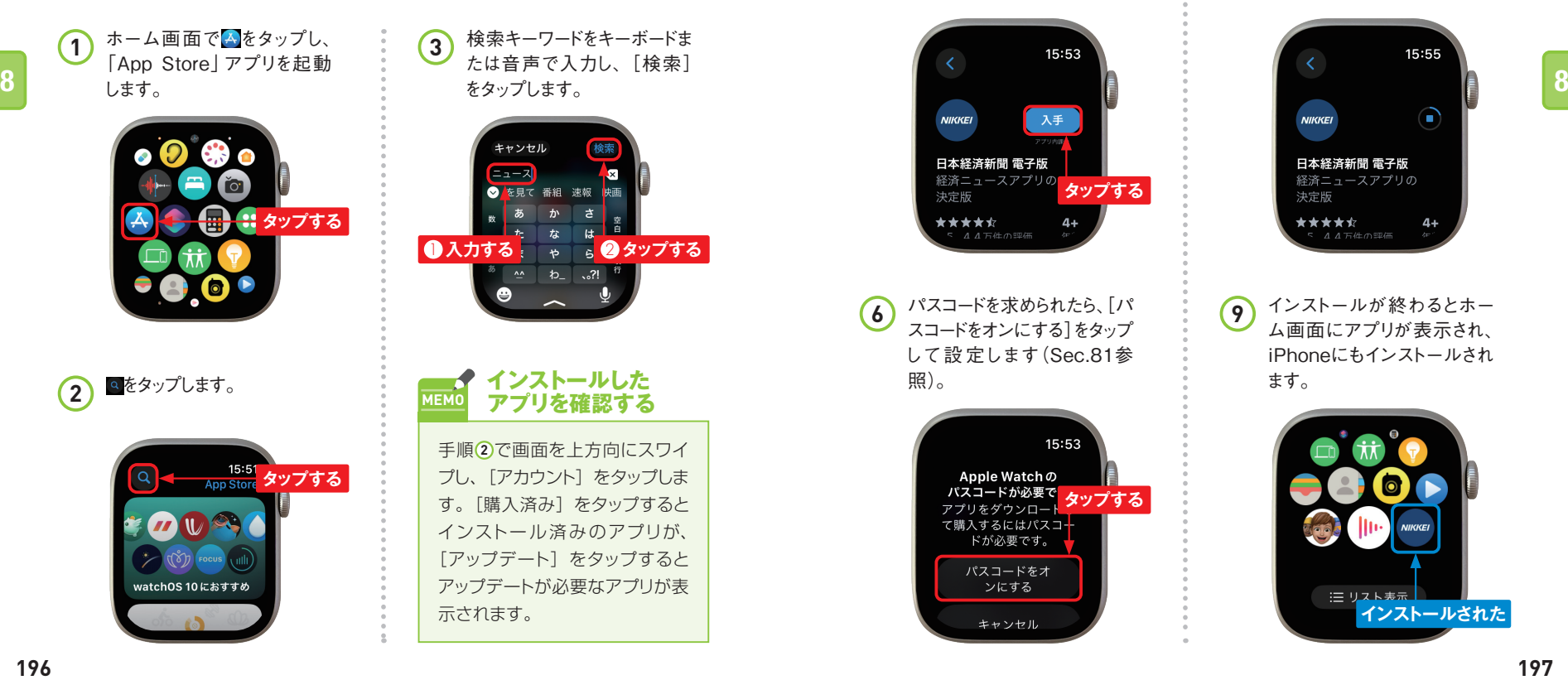

検索結果や候補が表示され ます。インストールしたいアプ リをタップします。 **4**

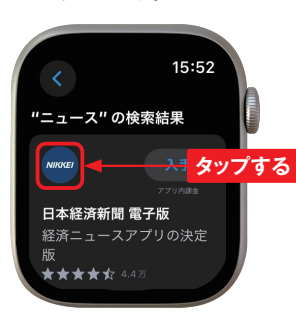

[入手]または[¥○○]をタッ **5**) しん手」ま<br>プします。

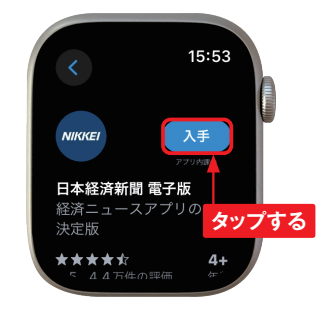

パスコードを求められたら、[パ スコードをオンにする]をタップ して設 定します(Sec.81参 照)。 **6**

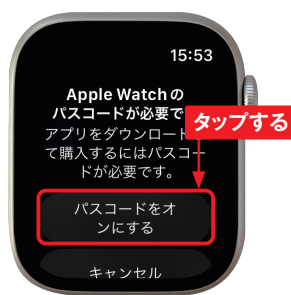

キャンセル App Store **2回押す** 日本経済新聞 電子版 44 **Phone**が必要です<br>Pブリ内理命がありま<mark>す</mark> ダブルクリックで インストール 販売元

サイドボタンを2回押します。 **7**

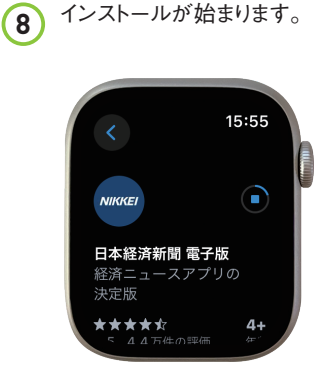

インストールが終わるとホー ム画面にアプリが表示され、 iPhoneにもインストールされ ます。 **9**

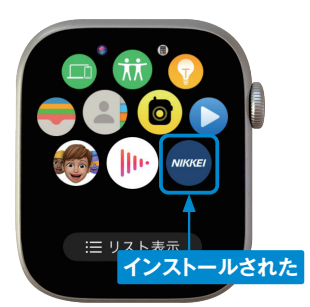

# **Siriを利用する**

**Section 73** Siri **n** 

**Siriを利用すると、通話をかけたり、「メール」アプリを起動したりといったタスクの実行や、 質問した答えをApple Watch上に直接表示することもできます。Series9/Ultra2では、 オフラインでもSiriの一部の機能を利用できます。**

#### **Siriを設定する**

P.25を参考に「設定」アプリを起動して、[Siri] をタップします。「"Hey Siri"を聞き取る」「手首 を上げて話す|「Didital Crownを押す|が になっていることを確認します。Siriの起動をオ フにしたい場合は ●をタップして● にすると、

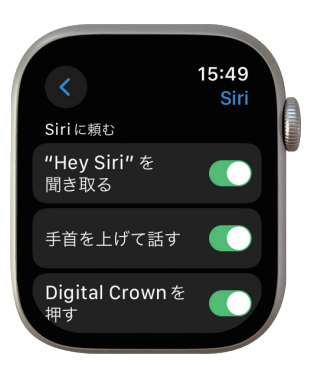

### **Siriの便利な使い方**

**Siriに話しかけるだけでアプリを起動したり、Apple Watch本体やアプリを操作したりするこ とができます。また、タスクの実行だけでなく、質問した答えをApple Watch上に表示する こともできます。**

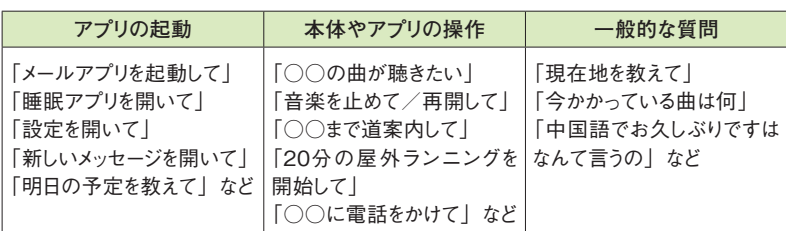

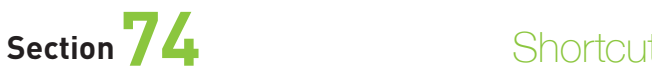

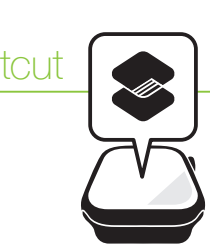

**ショートカットを作る**

**iPhoneで行う複数の操作や機能をショートカットとして登録しておくと、これまで数回のス テップを踏んでいた操作をまとめて行うことができます。作成したショートカットはApple Watchの「ショートカット」アプリにも登録され、Siriからかんたんに実行できます。**

### **ショートカットを作成する**

**「ショートカット」アプリはさまざまなアプリと連携します。たとえば、現在地から自宅までの 帰り道を表示するのに、「マップ」アプリを開き、自宅までの経路を入力して、ナビゲーショ ンを開始するといったiPhoneの操作を1つのショートカットとして作成しておくとワンタップで 自宅までの経路案内が自動的に実行されます。**

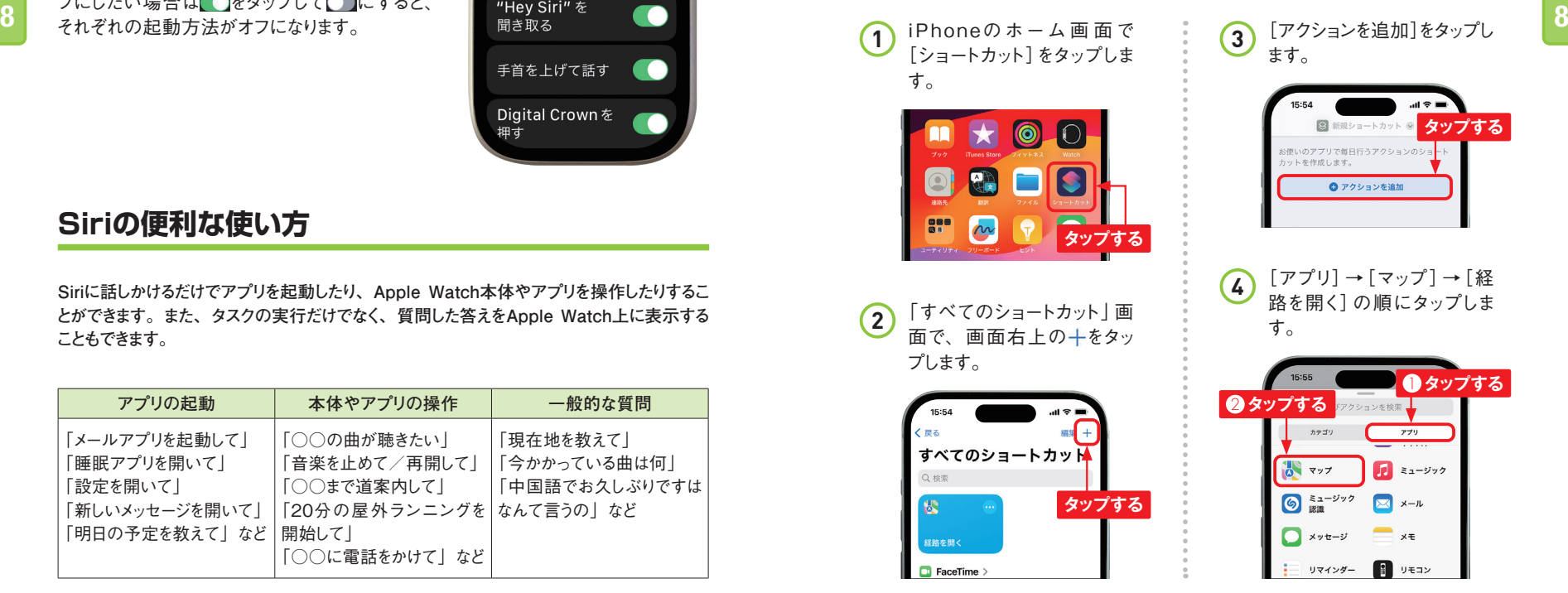